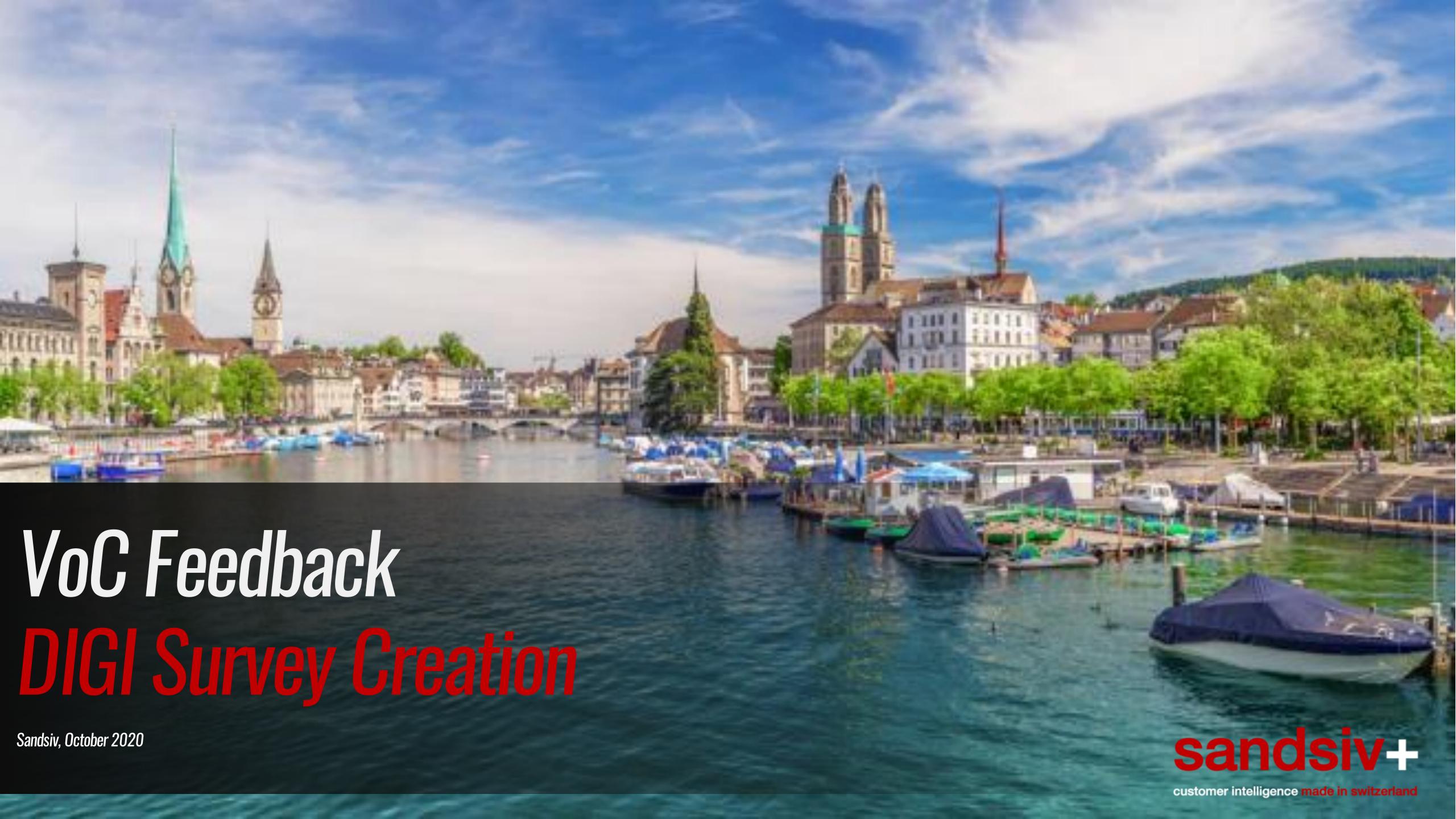

### What we are going to create...

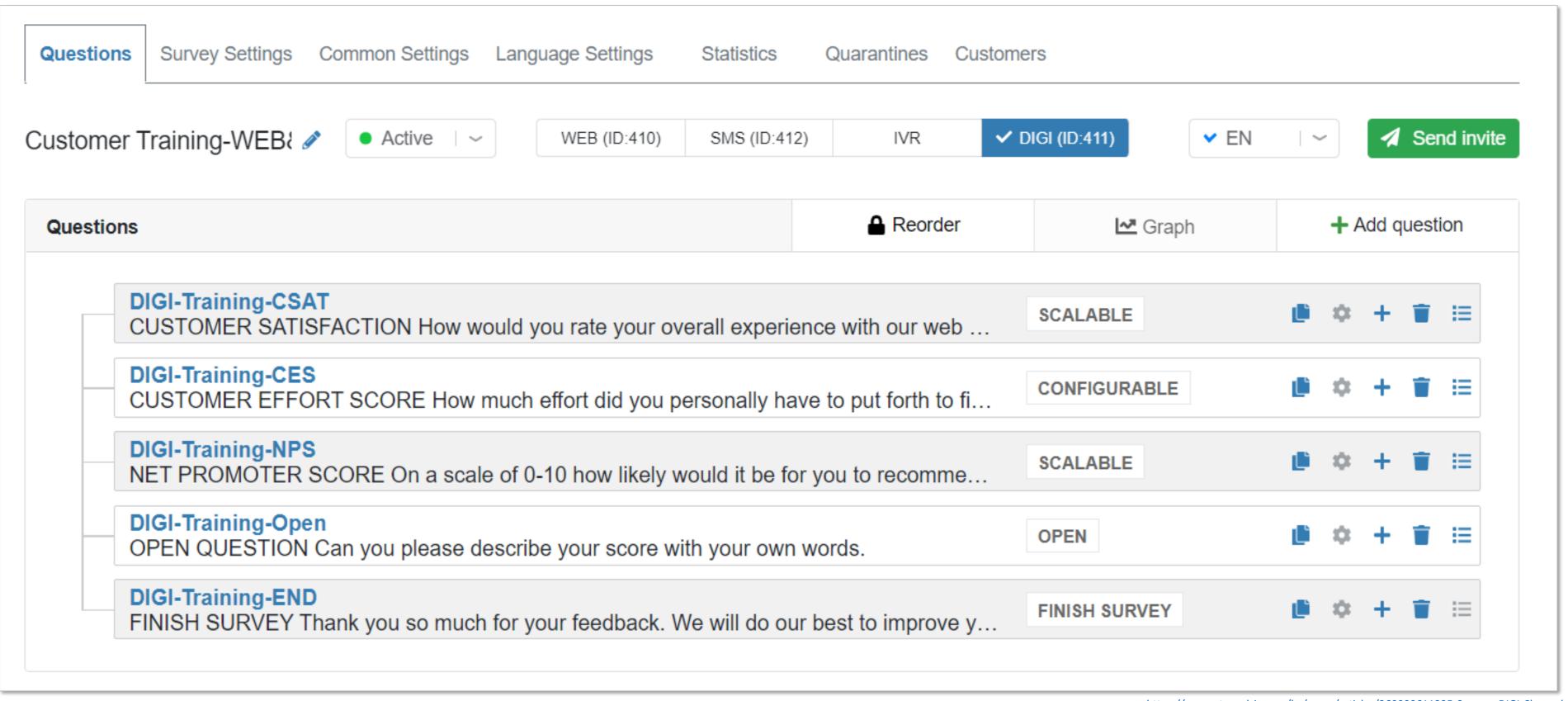

https://support.sandsiv.com/hc/en-us/articles/360000611325-Surveys-DIGI-Channel

# Customer Satisfaction Score (CSAT)

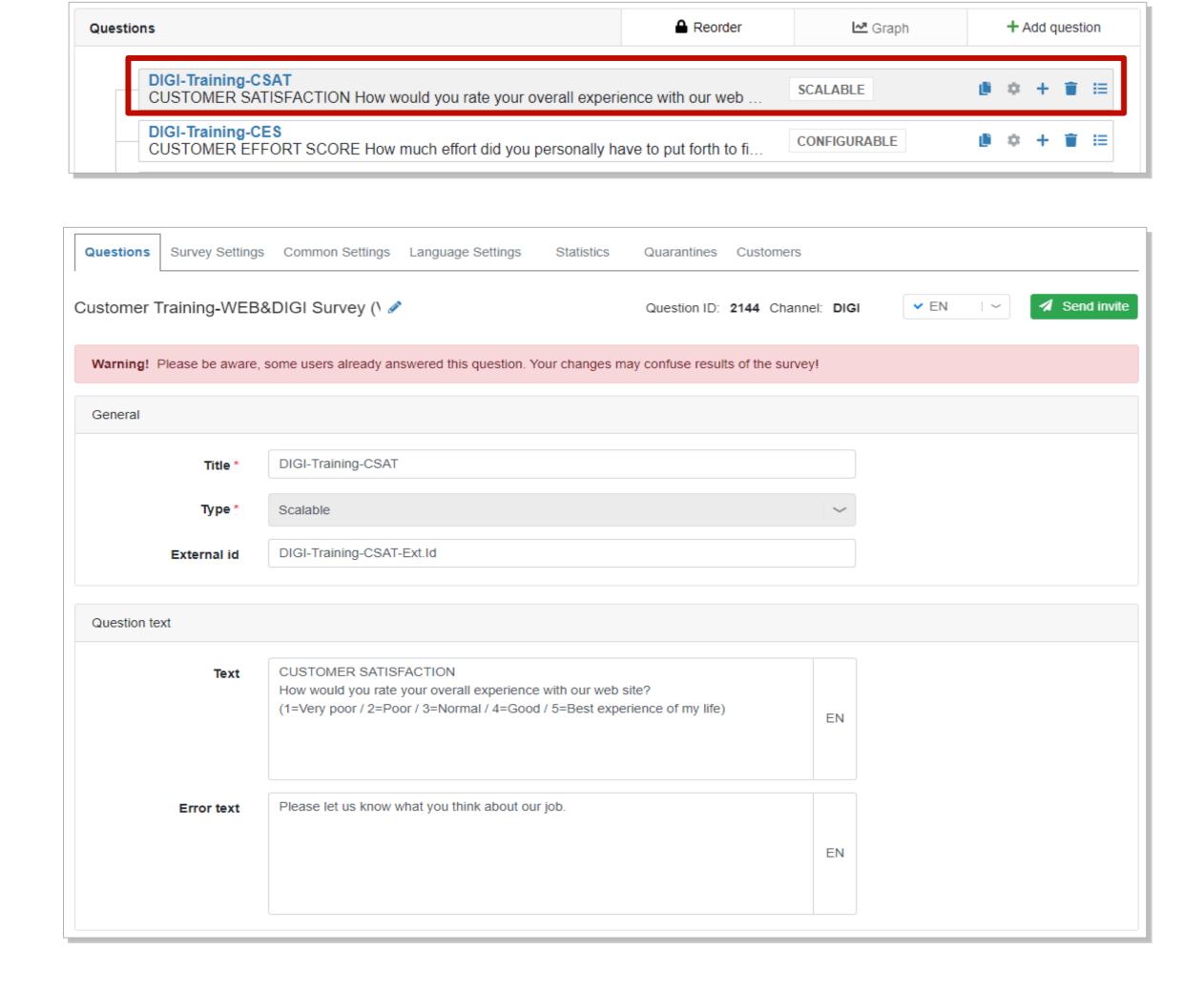

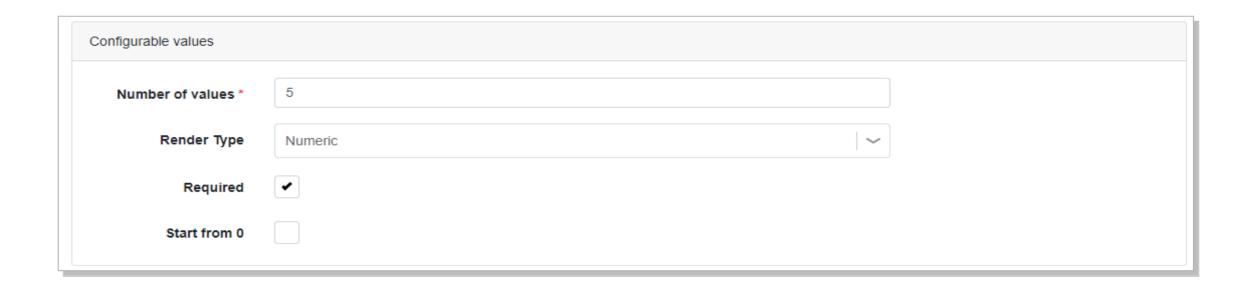

## Customer Effort Score (CES)

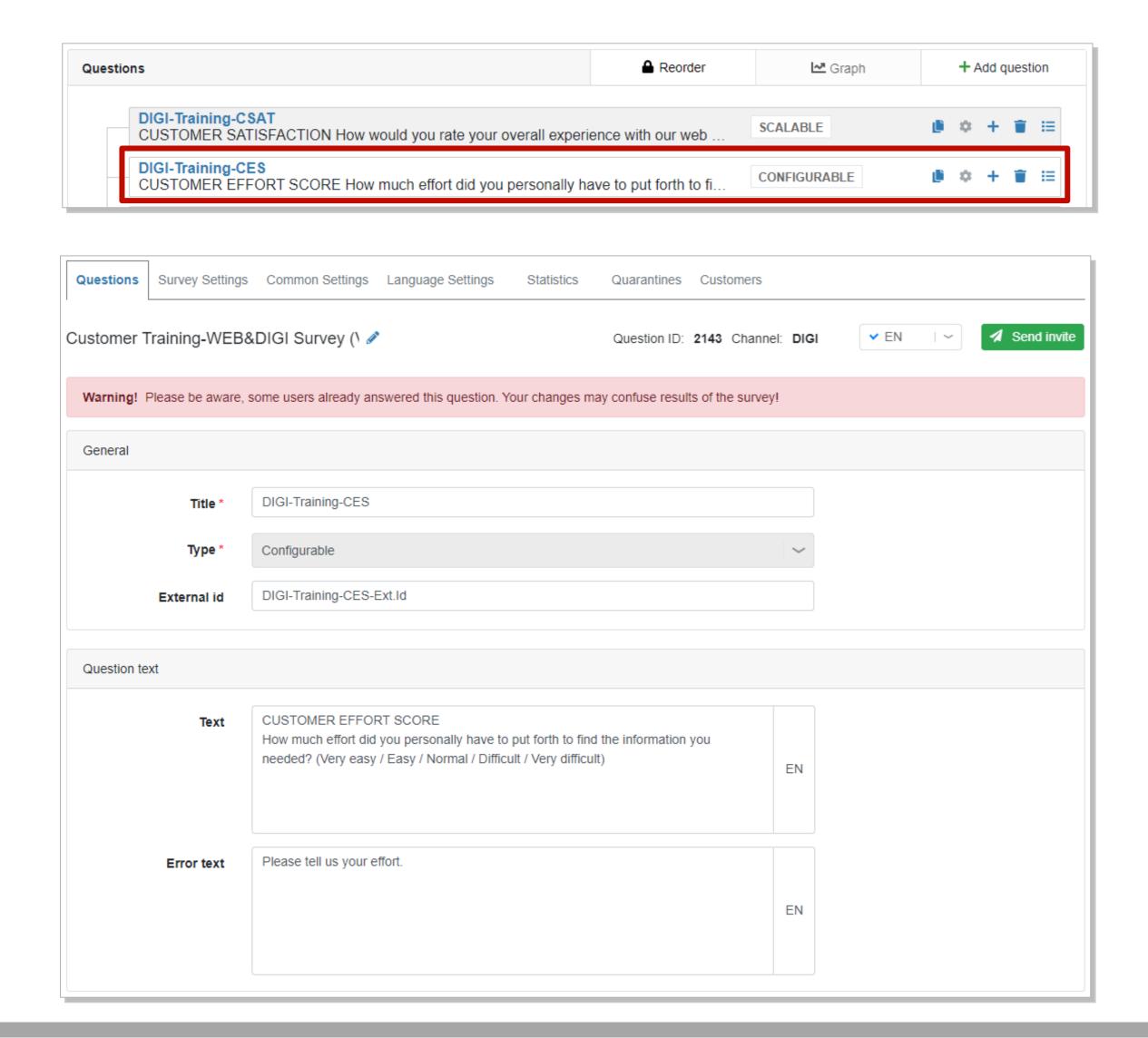

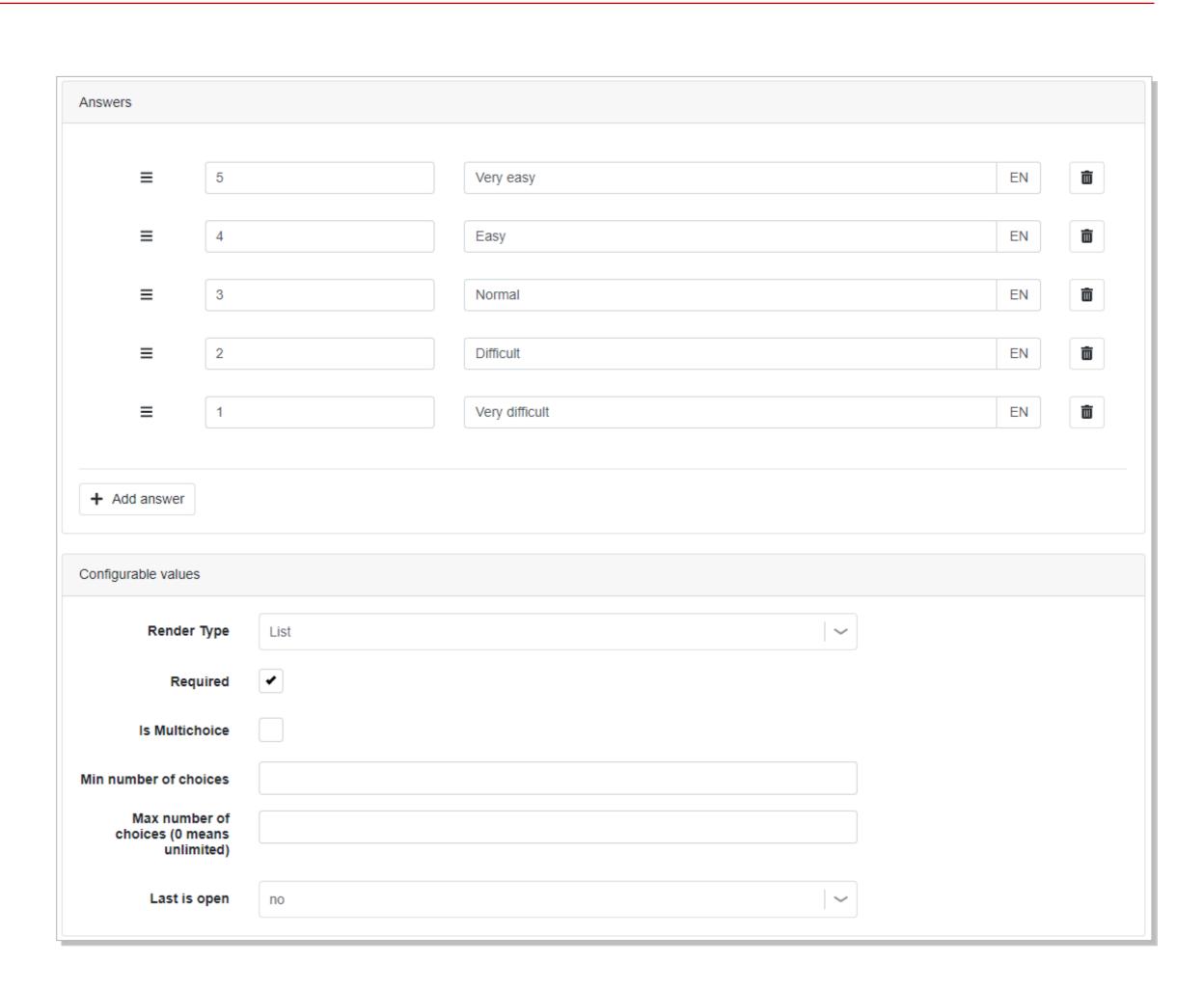

# Net Promoter Score (NPS)

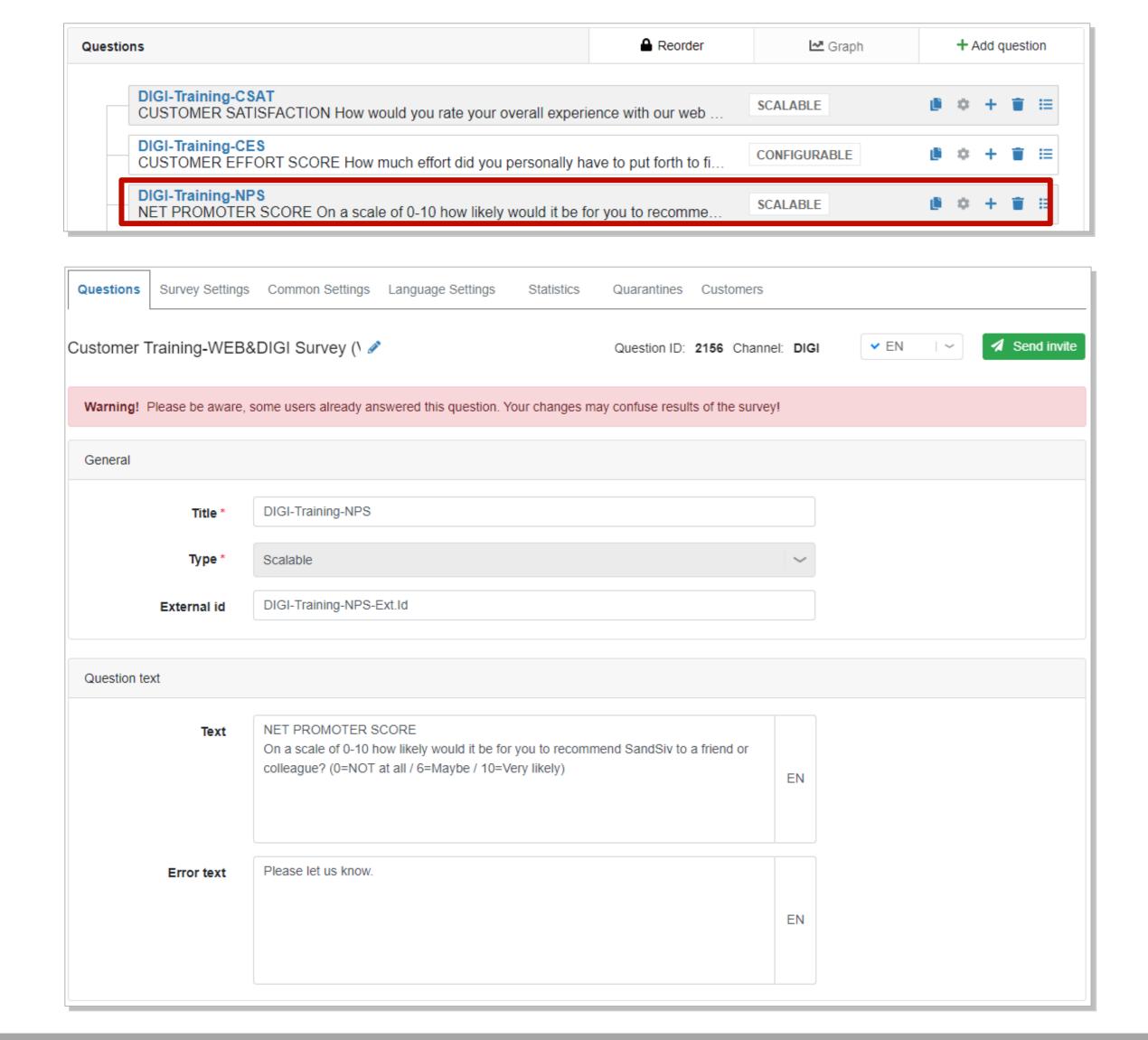

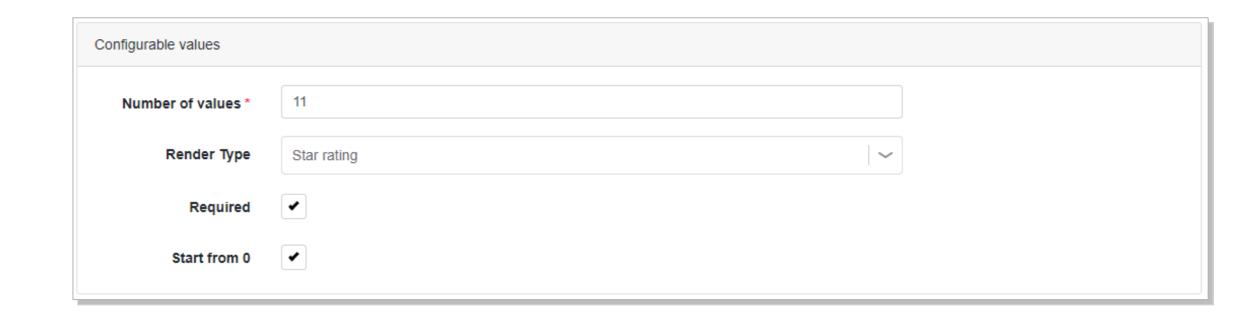

# Open question

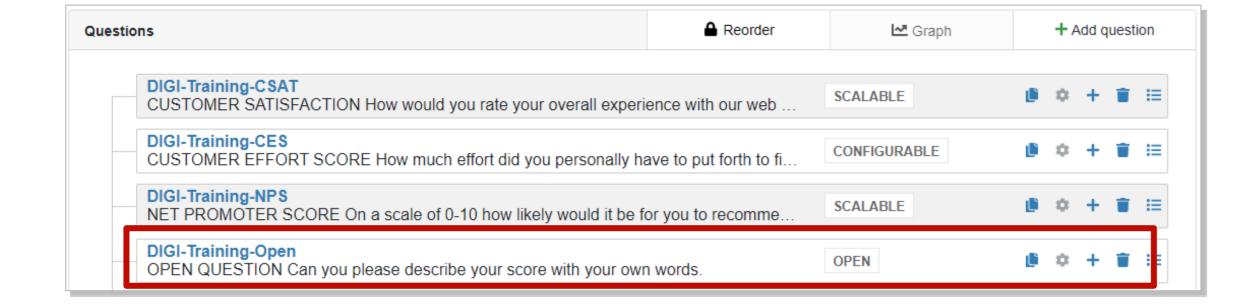

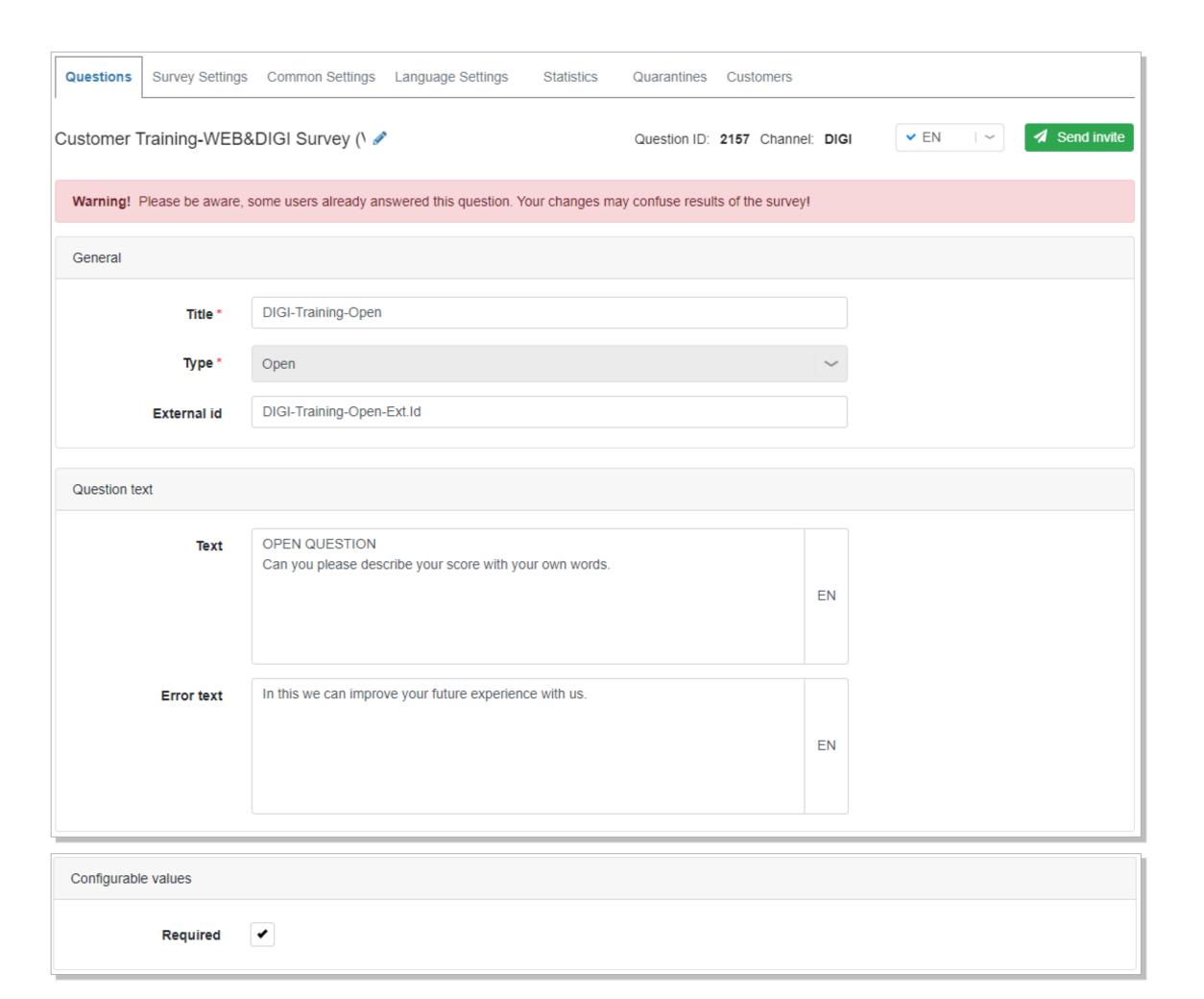

# Finish survey text & Thank you message

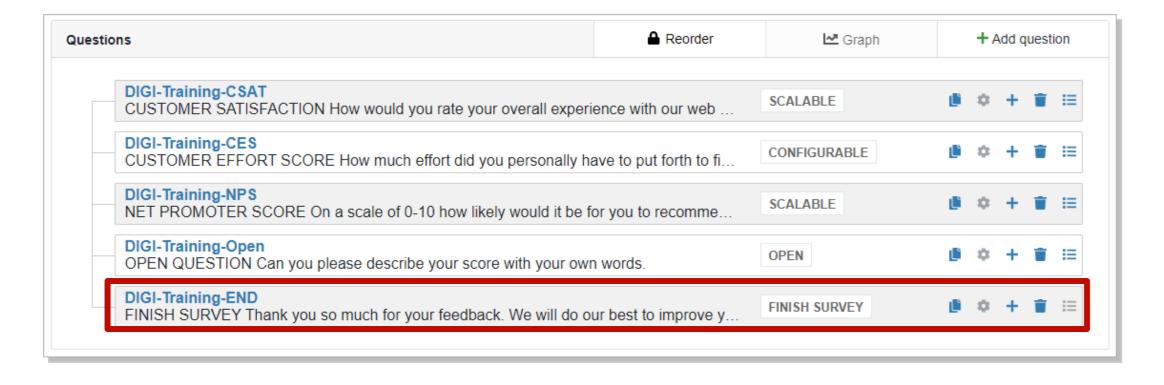

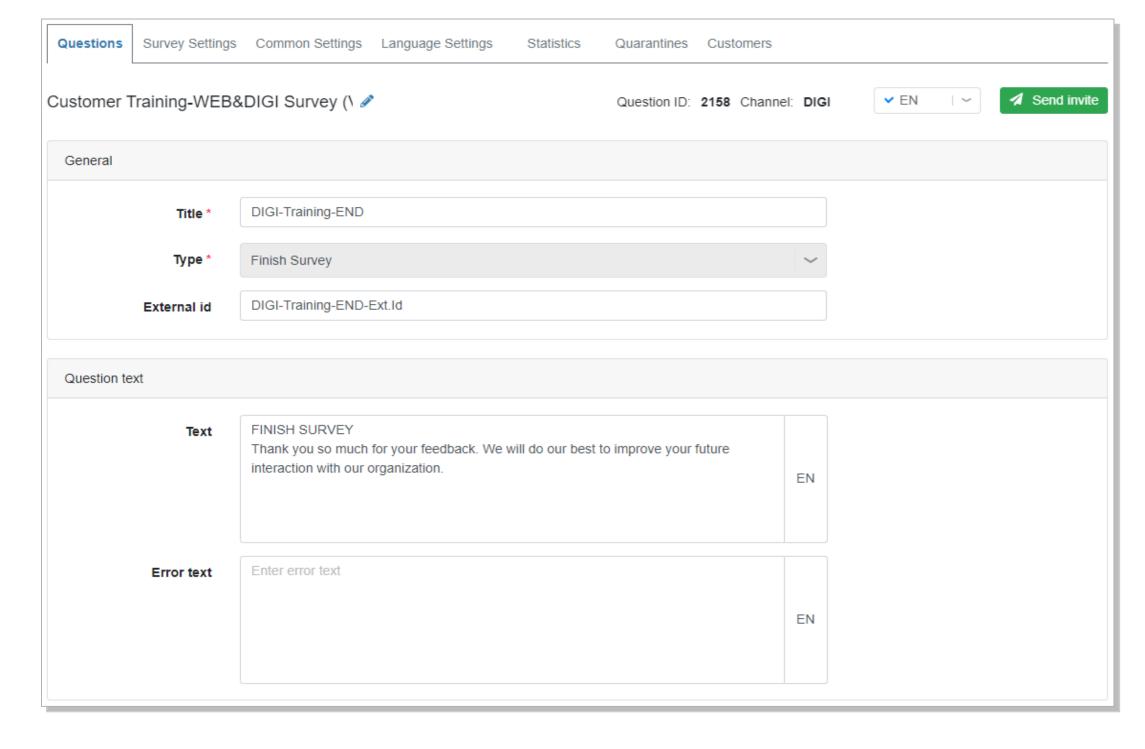

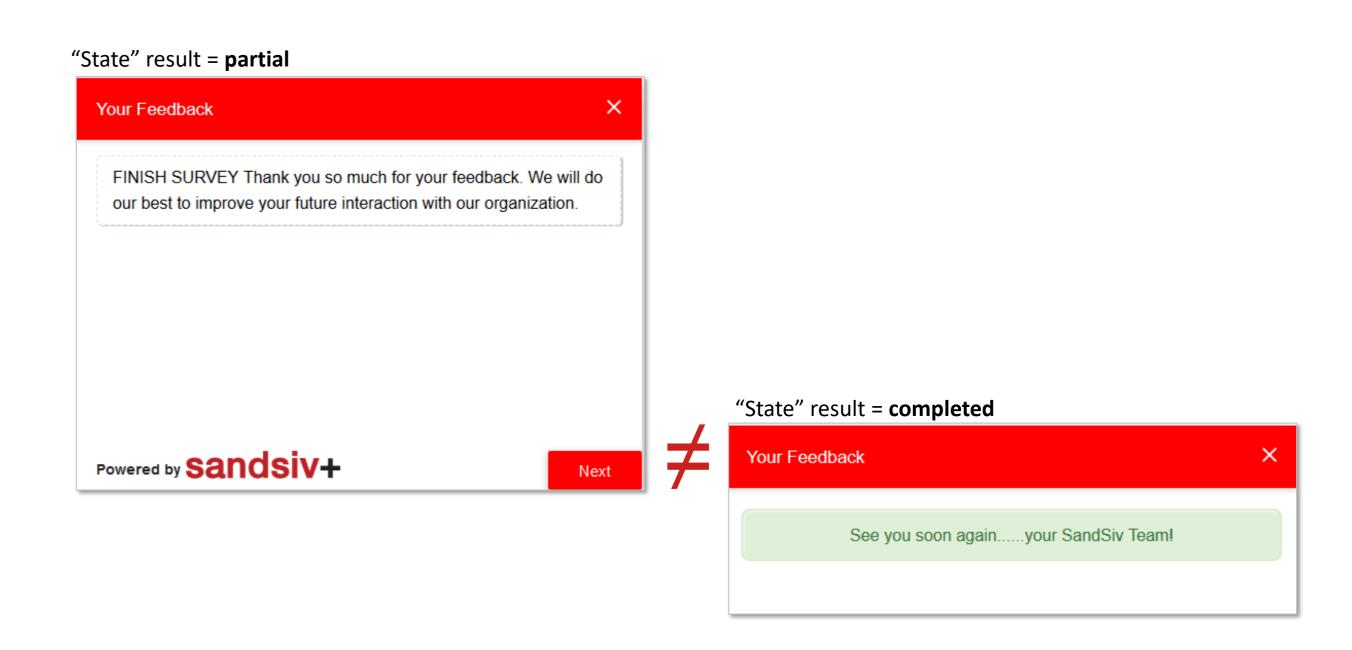

### Overview

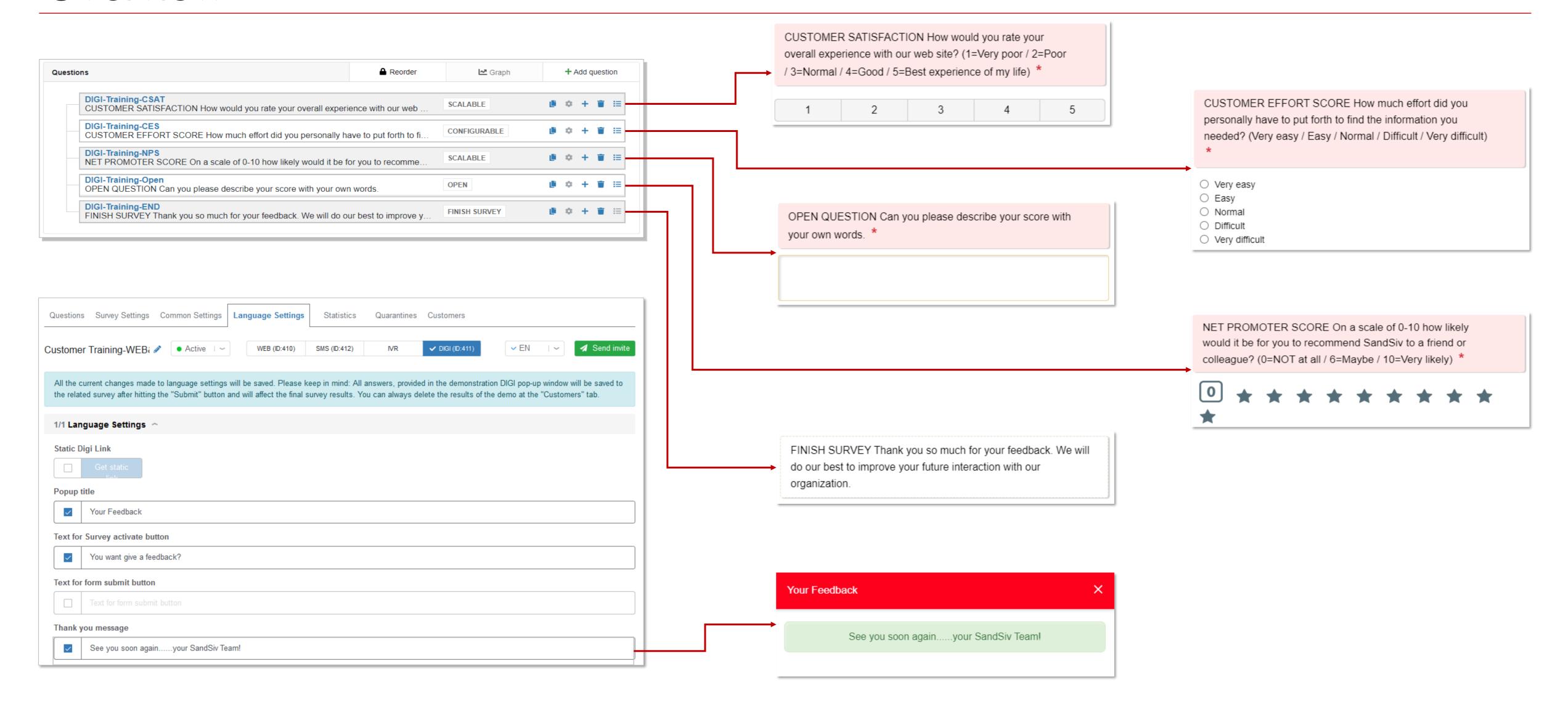

### Question Reorder

#### 1. Click the "Reorder" button.

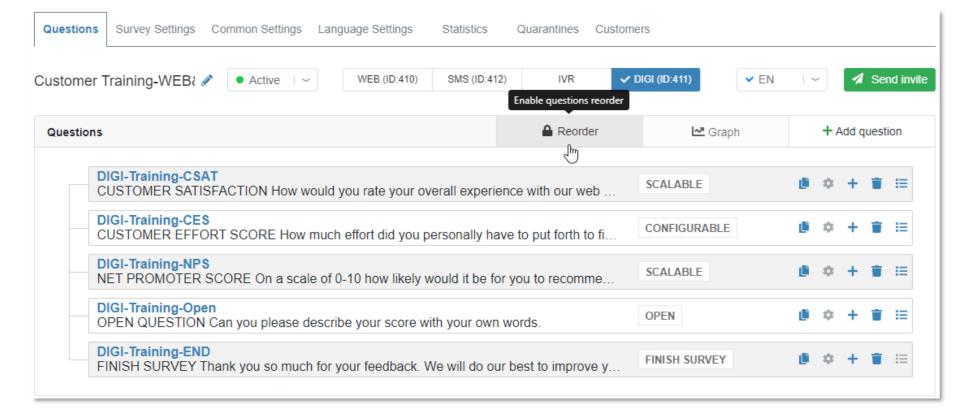

2. Drag the needed question where you want it to be.

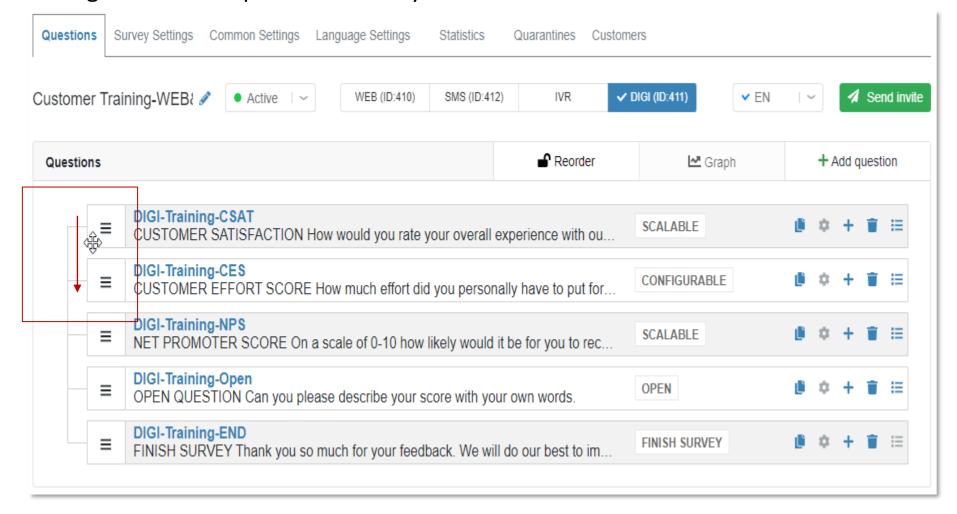

3. The result is saved automatically.

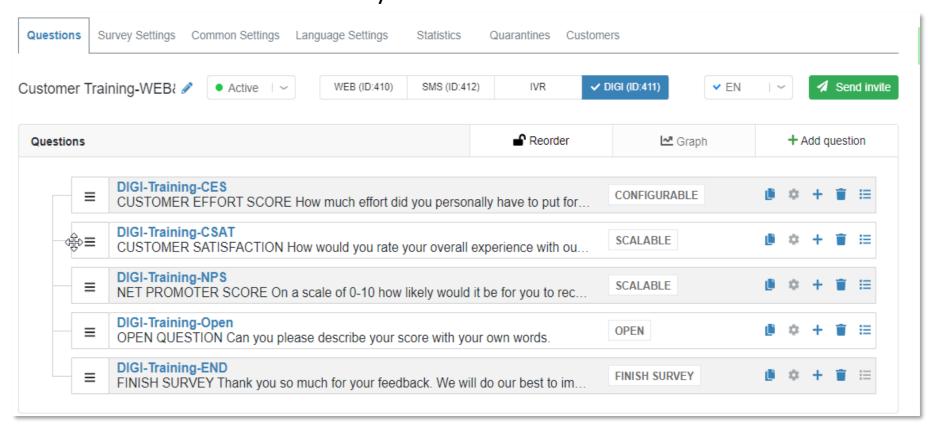

4. Drag the question to the right side to make it a sub-question.

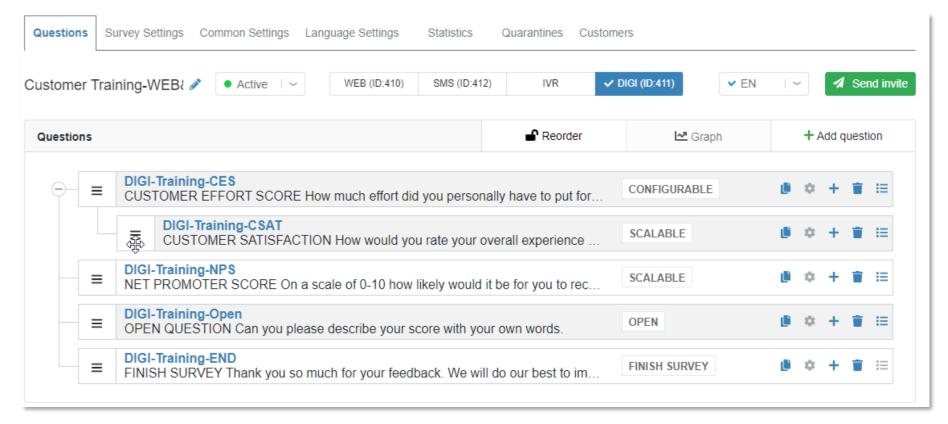

### Survey Settings – Channel specific

1. Go to "Survey Settings" and select "Channel specific"

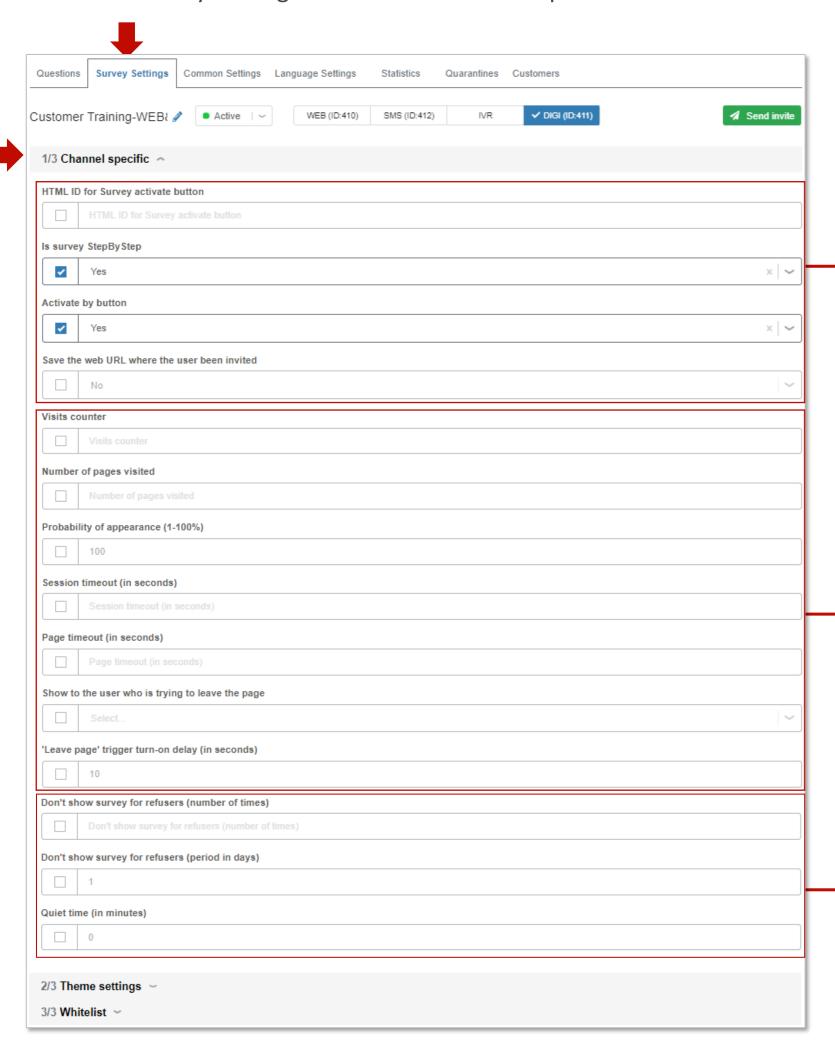

- 2. Go to the SandSiv support portal
  SandSiv Support DIGI channel advanced setting
- **3.** Please list the 3 different Channel-specific <u>settings</u> <u>subcategories</u> (options)
- **4.** Give a look to the different possibilities and combine them with your business rules and/or ideas

#### **General Settings**

Channel specific Settings for DIGI channel allow customizing Activation buttons look & feel, survey displaying settings, Chat mode activation, etc.

https://support.sandsiv.com/hc/en-us/articles/360000612925#general

#### **Triggers**

A Trigger is a type of a condition, by meeting which a start of a survey (pop-up window) will be initiated.

Please pay attention that at least **one trigger condition** have to be set up for a survey to trigger a survey popup/button.

https://support.sandsiv.com/hc/en-us/articles/360000612925#triggers

#### **Blockers**

A Blocker is a type of a condition, that prevents a survey to start for a particular customer if any blocker condition was met.

https://support.sandsiv.com/hc/en-us/articles/360000612925#blockers

3/3 Whitelist

### Survey Settings – Theme settings

1. Go to "Survey Settings" and select "Theme settings" CUSTOMER SATISFACTION How would you rate your Survey Settings Common Settings Language Settings Statistics Quarantines Customers overall experience with our web site? (1=Very poor / 2=Poor / 3=Normal / 4=Good / 5=Best experience of my life) \* ✓ DIGI (ID:411) Send invite Customer Training-WEB! 🥒 🕒 Active 🗆 WEB (ID:410) SMS (ID:412) 1 2 3 4 5 1/3 Channel specific Activate button font-size = 20 Activate button font-size = 100 2/3 Theme settings -Window width (px) Powered by sandsiv+ 550 Window width (px) sandsiv+ Window height (px) **✓** 400 Indent (px) = 20Indent (px) = 100You want give a feedback? Arial, sans-serif Activate button font-size sandsiv+ sandsiv+ ✓ 20 Indent (px) ✓ 20 Header background color #ff0000 Different colours settings Button background color NET PROMOTER SCORE On a scale of 0-10 how likely #ff0000 would it be for you to recommend SandSiv to a friend or colleague? (0=NOT at all / 6=Maybe / 10=Very likely) \* **Button font color** Question background color In case the default settings presented in the Theme Question font color Settings section don't fulfil your needs, the CSS to Powered by sandsiv+ customize Pop-up section will be of help. It allows to apply additional CSS styles to the DIGI pop-up window, that will override the default values of the CSS to customize Pop-up ( Please note: to increase the cascading style it is necessary to add class .SandSIV\_Feedback\_Modal ) SandSiv Support - DIGI channel advanced setting DIGI pop-up. <!DOCTYPE html PUBLIC "-//W3C//DTD XHTML 1.0 Transitional//EN" "http://www.w3.org/TR/xhtml1/DTD/xhtml1-transitional.dtd">

# DIGI channel Language Settings

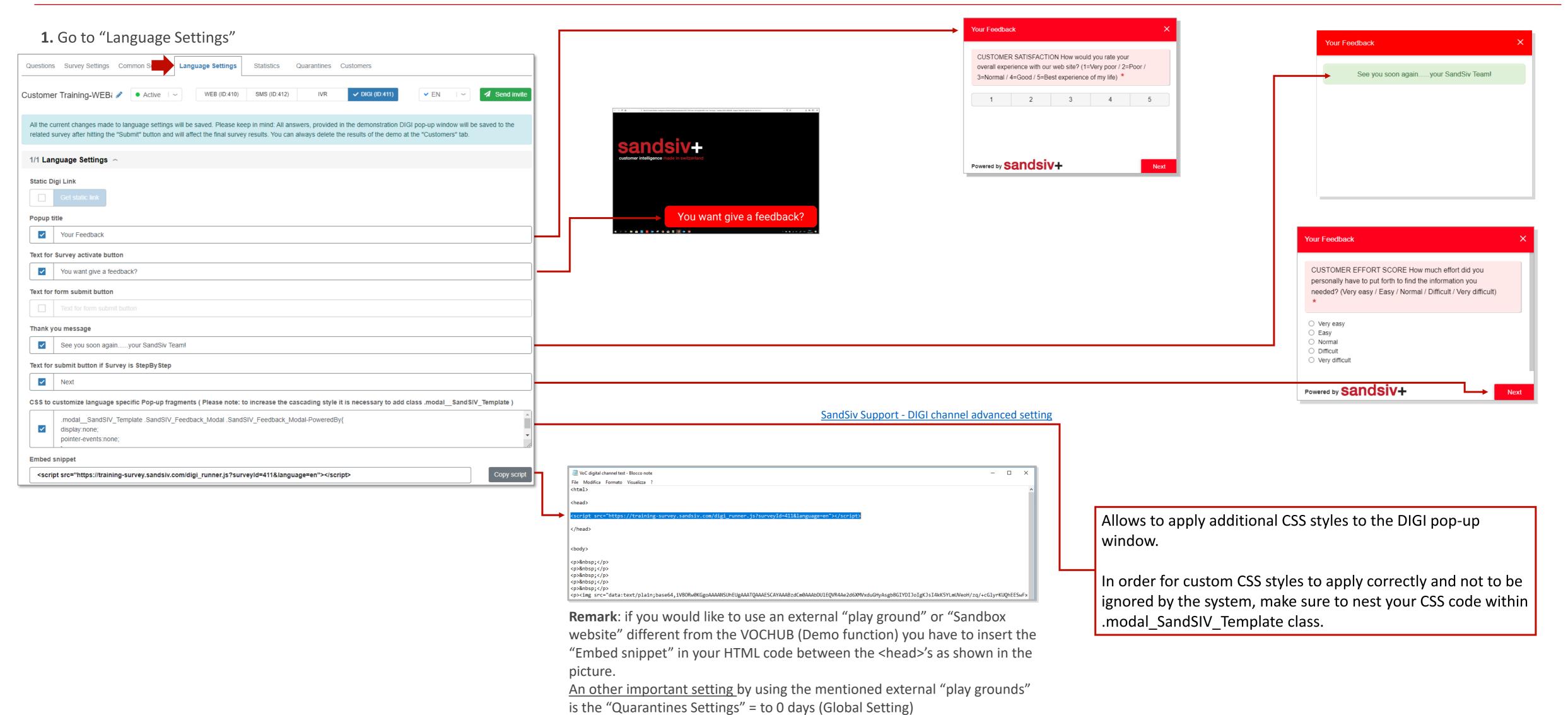

### Testing the "look & feel" properties

1. Go to "Language Settings" and click the "Demo" button at the bottom of the page

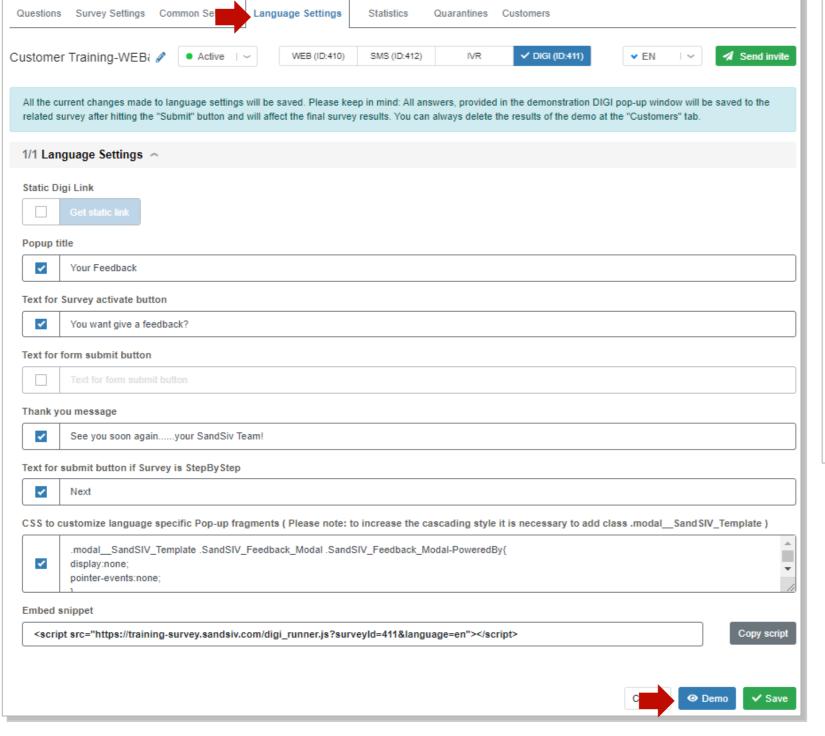

**3.** Navigate now through your created DIGI Survey directly from the VOCHUB user interface

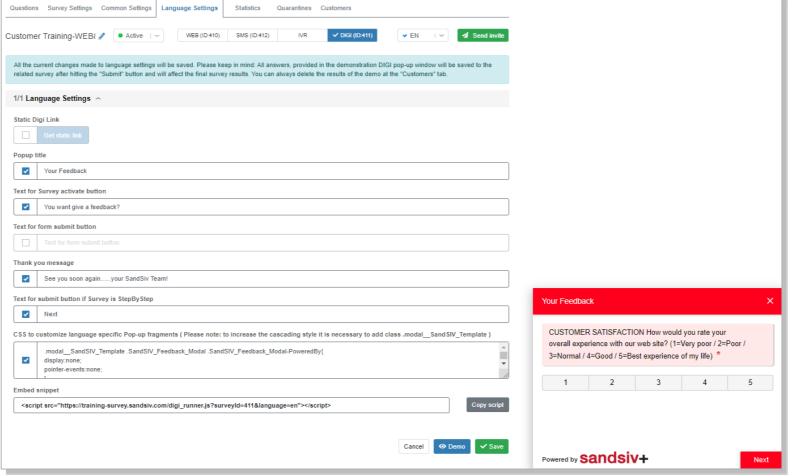

4. Check the look & feel your created survey

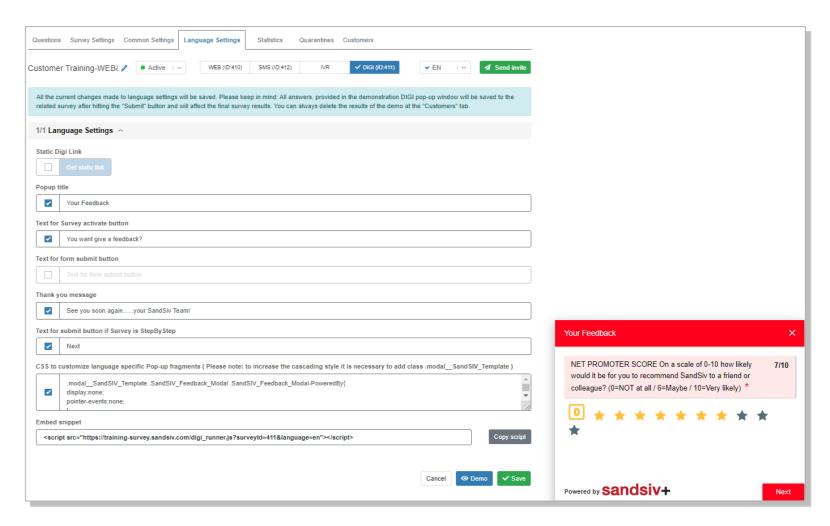

5. With the "thank you message" the survey is now completed

| Your Feedback                        | × |
|--------------------------------------|---|
|                                      |   |
| See you soon againyour SandSiv Team! |   |
|                                      |   |
|                                      |   |
|                                      |   |
|                                      |   |
|                                      |   |
|                                      |   |

2. Select now the appeared Pop-up

You want give a feedback?

# Follow survey's activities

- 1. Go to "Language Settings" and start a "Demo" again
- 2. After the appearing of the Survey's Activation button select the tab "Customers"

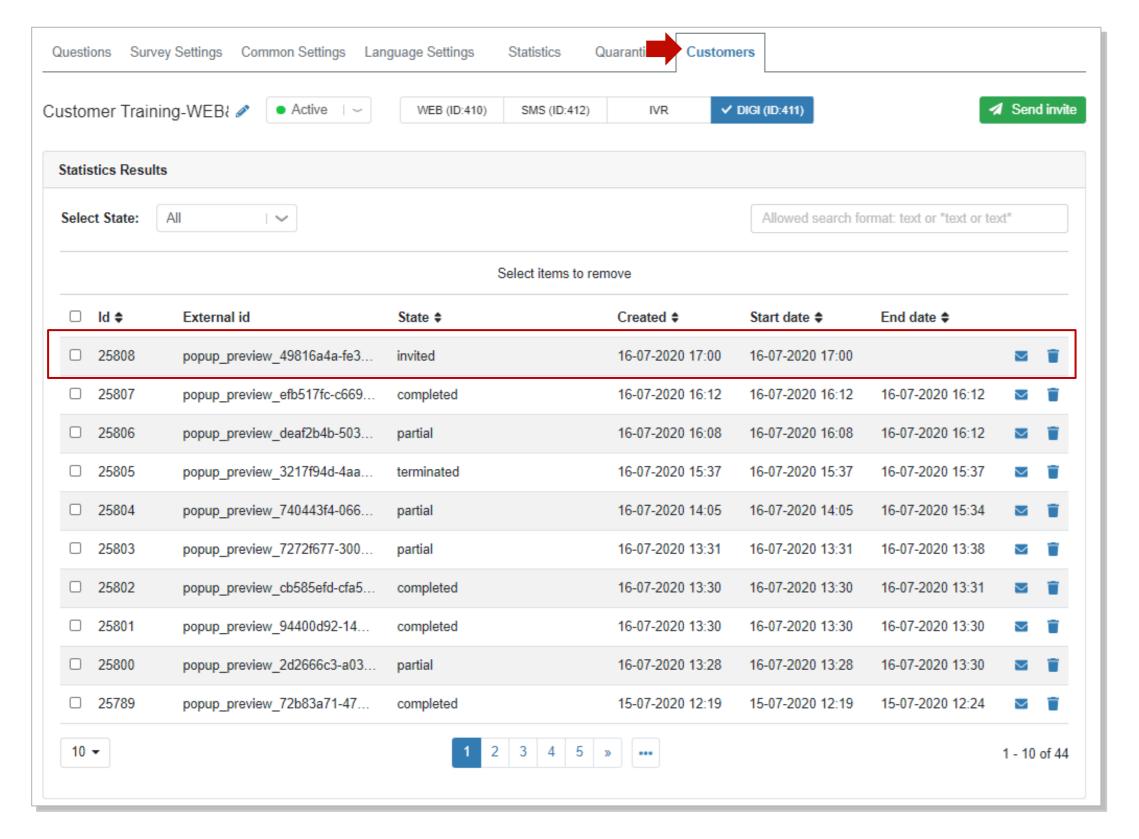

- 3. Here you can check in every moment the status of your survey
- **4.** Complete the survey till to the last "Thank you page"

**5.** Once the survey is completed the status changes to "completed" and the "End date" (& time) is now visible in your list

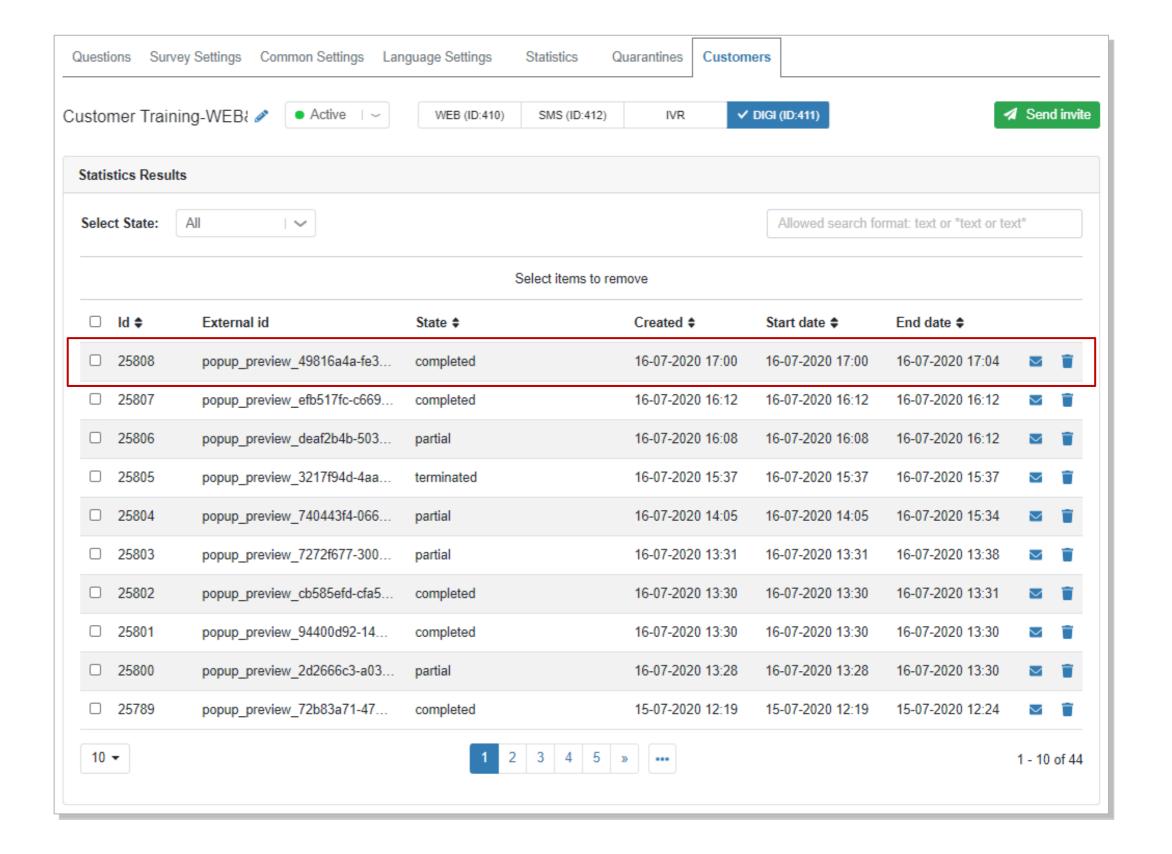

### Create your case alert

1. Go to "Global settings-Case Alerts Settings" and select "+ Add Case Alert"

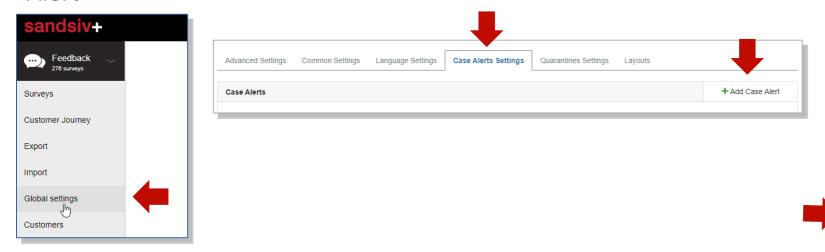

**2.** Give an appropriate name, insert "Emails" boxes to be alerted and click the "Save" button

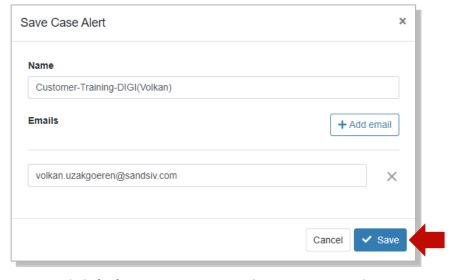

**3.** Add (+) your case alert according your business needs (Answer score, metadata, classifier) and push "Save"

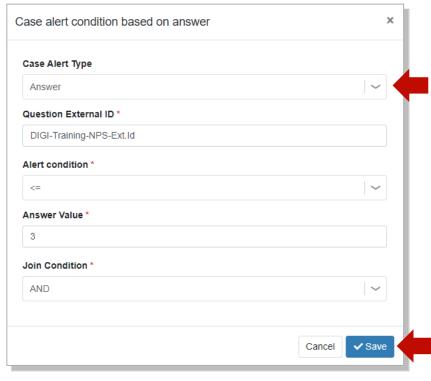

- **4.** Go to "Feedback-Surveys" and select your survey from the list
- **5.** Define now in "Common Settings-Alert email" your Case alert mail text and structure

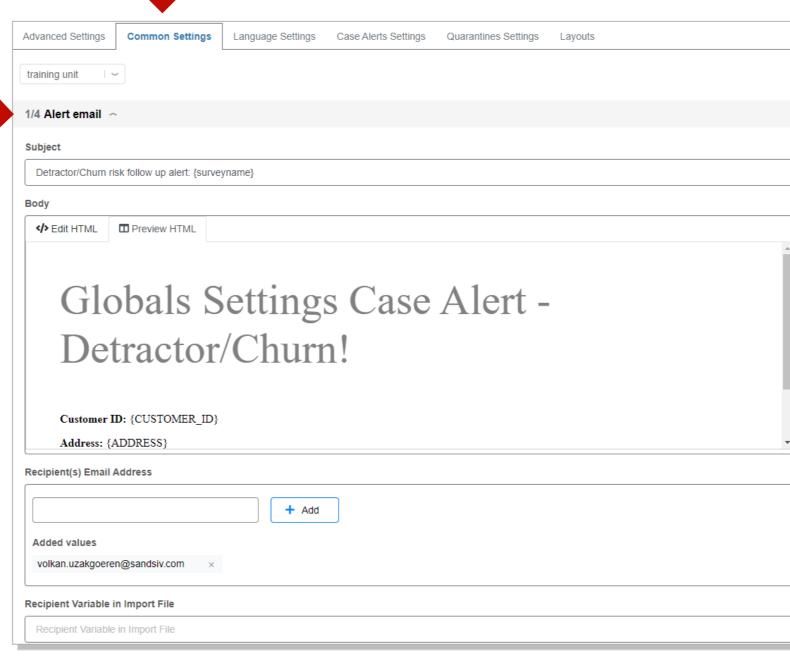

**6.** Go to "Language Settings" and through the function "Demo" repeat your testing procedure by giving an NPS score able to activate the defined Case Alert process

**6.** Check now your mailbox for the correctness your Case Alert

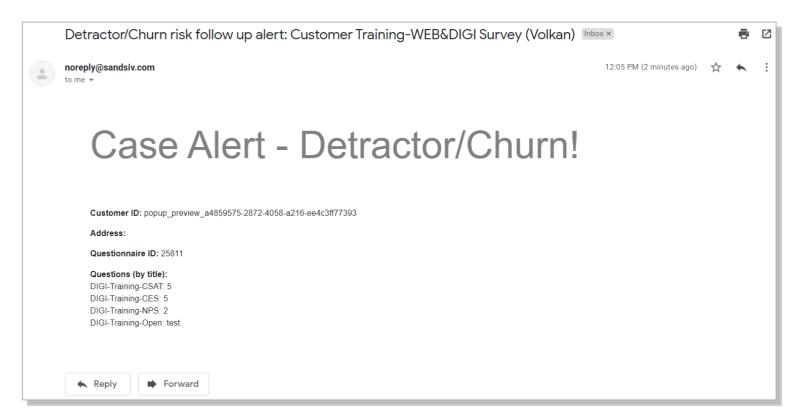

### Check survey's answer on a small dashboard in VOC Visual

- 1. Go to "VOC Visual" and choose "+ New dashboard"
- 2. Give an appropriate name and "Approve"

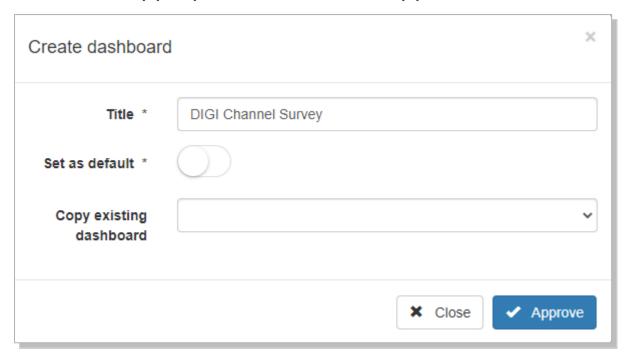

- 3. Select "+ Add gadget"
- 4. Select "Please, configure gadget"

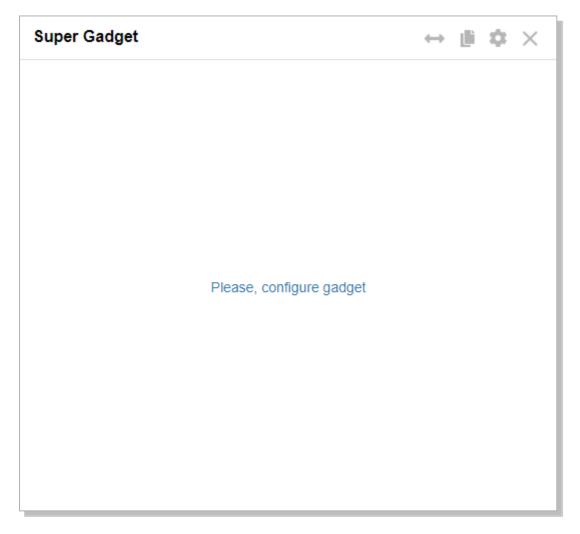

- **5.** Select data source related to your DIGI channel survey
- **6**. Choose the score you want to see (i.e. NPS)
- 7. Select the desired Mathematical function
- 8. Choose the Chart type you would like to see (i.e. Pie chart)
- 9. Push on "Approve"

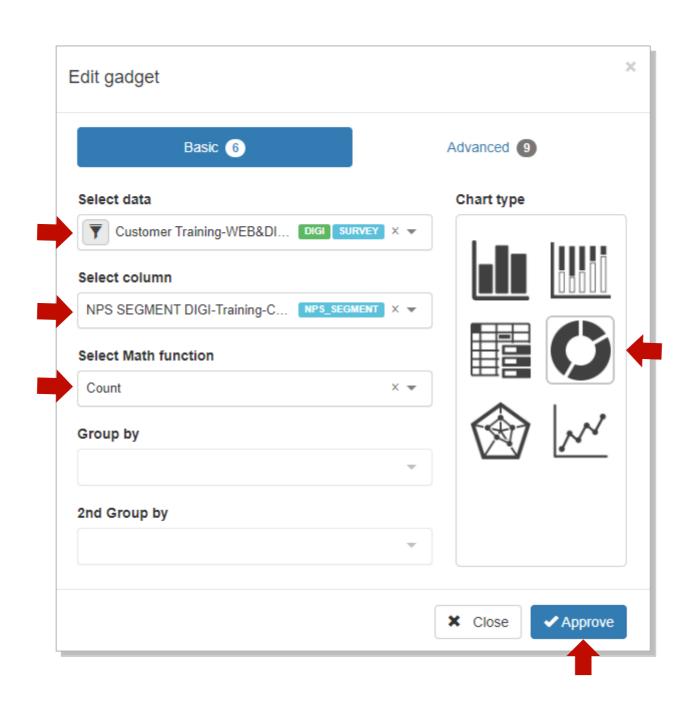

#### 6. Check the result

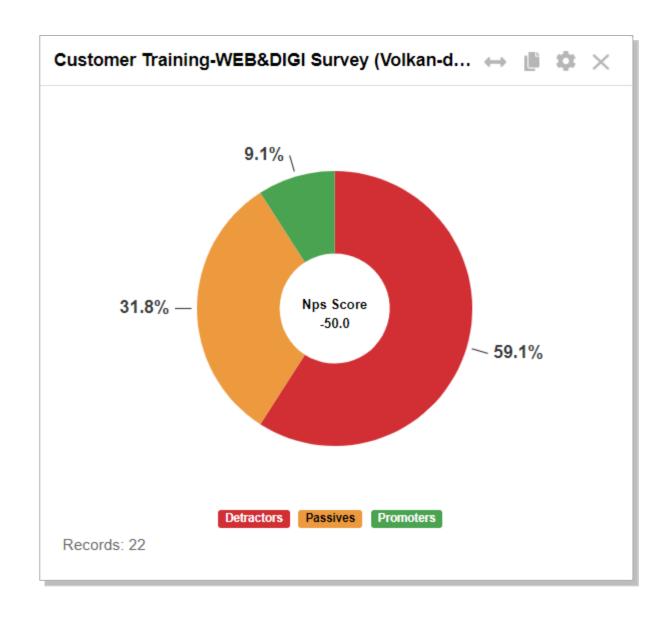

### Check survey's answer on a small dashboard in VOC Visual

- **1.** Add new Gadgets to visualize CSAT, CES and the Open texts of your DIGI channel survey
- 2. During the configuration of the different Graphic pay attention on which surveys you would like to visualize (i.e Completed, Terminated and/or Partial)
- **3.** Go to "Advanced" settings of your NPS Score Graphic and check those parameters in the section "Configure states"

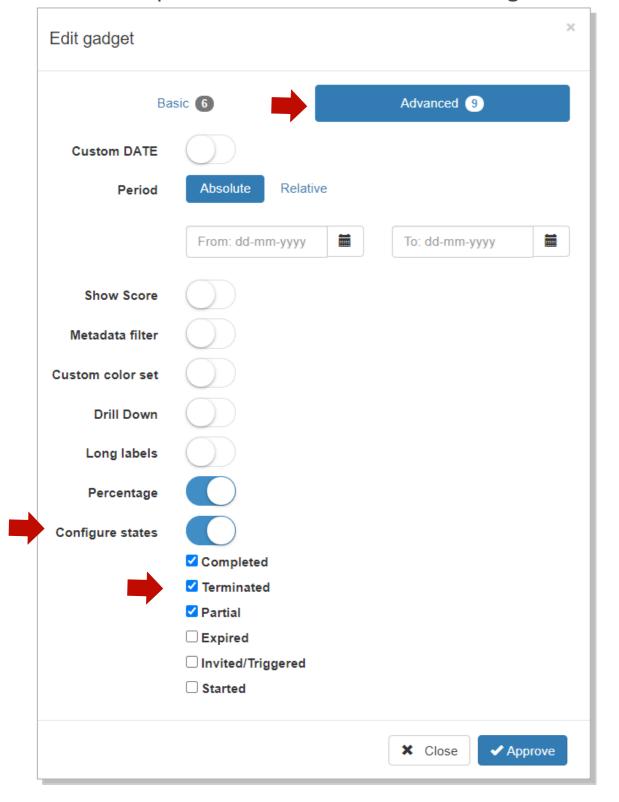

4. Check the result your DIGI channel survey cockpit

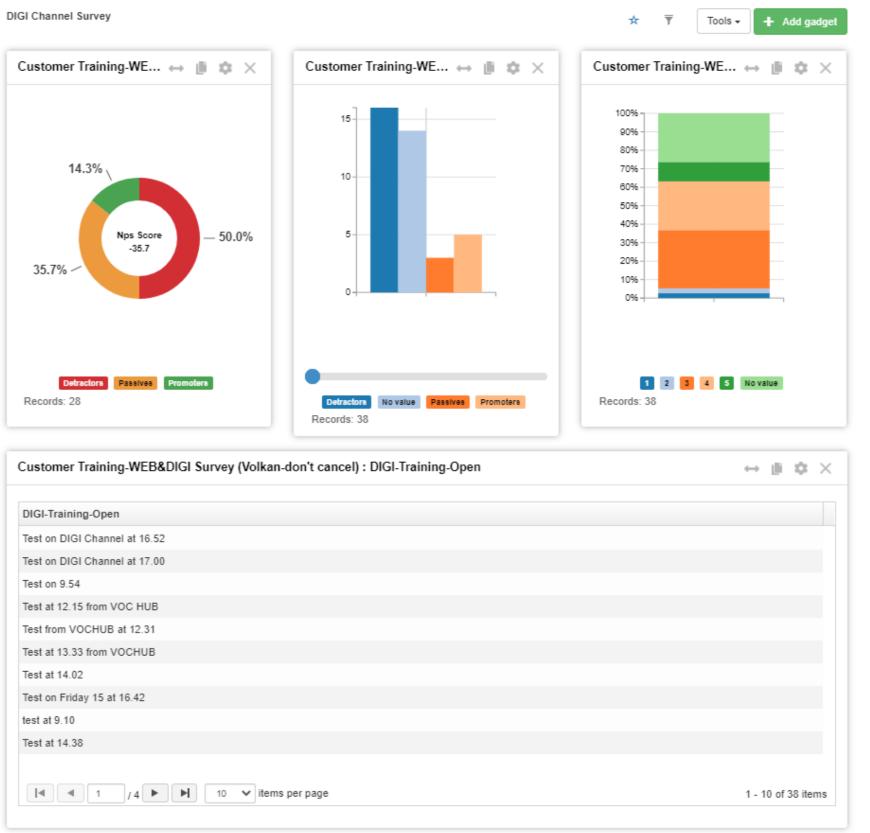

**5.** Go to "Language Settings" and through the function "Demo" repeat your testing procedure

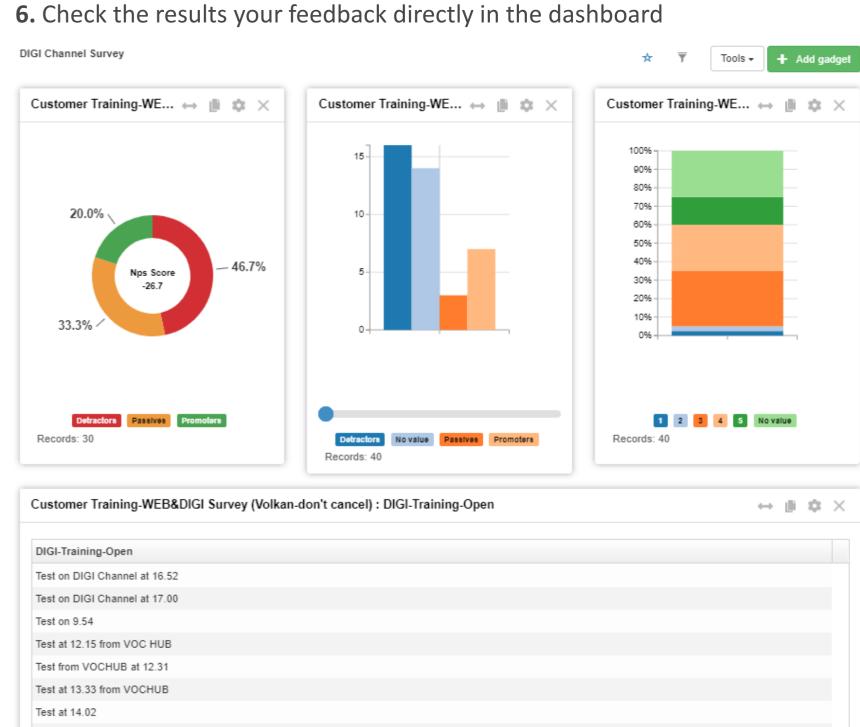

1 - 10 of 40 items

Test on Friday 15 at 16.42

test at 9.10

Test at 14.38

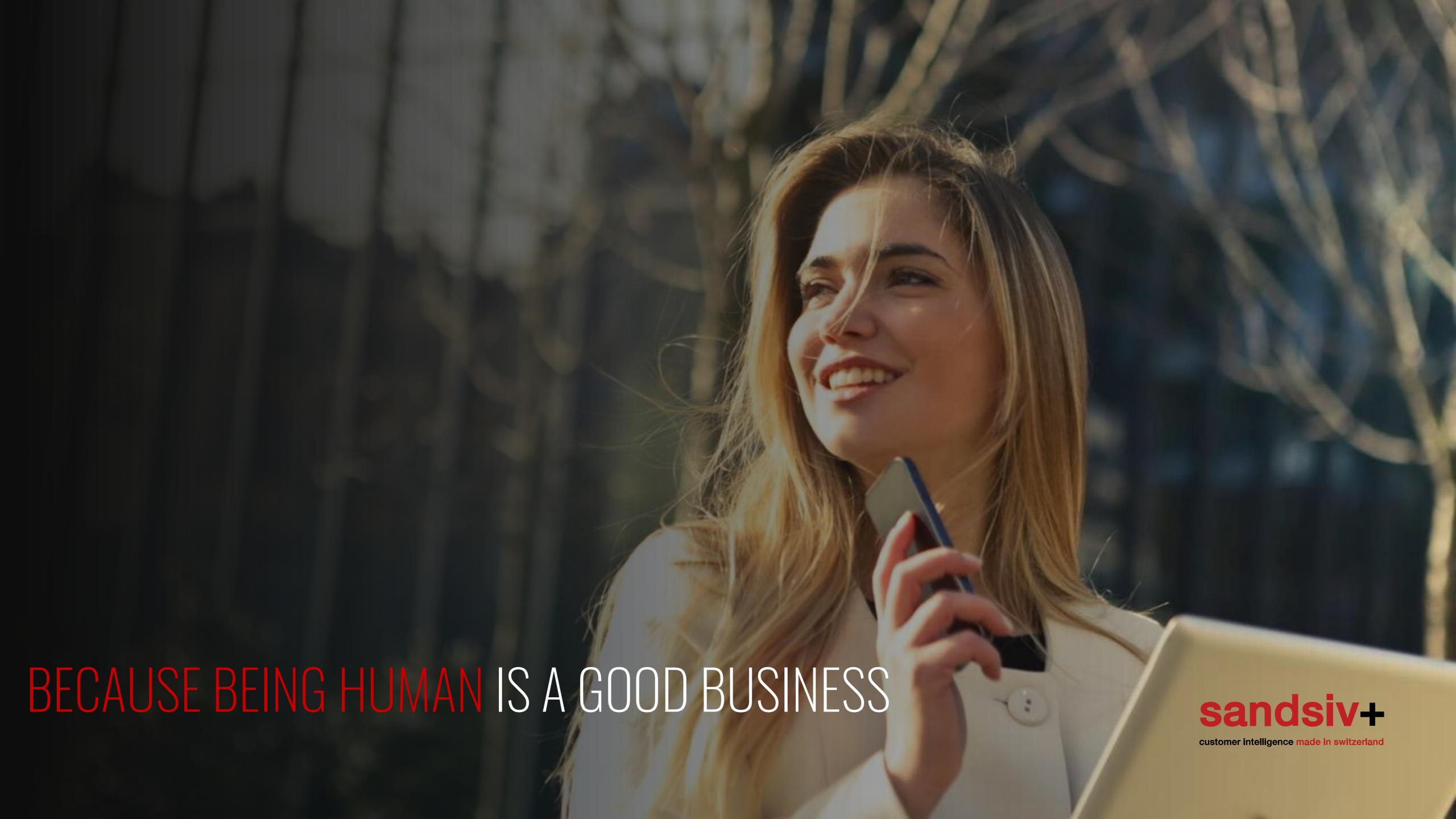